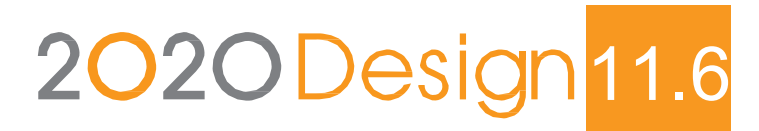

Licence en Cloud

Guide d'installation et de connexion

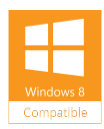

## **Bienvenue à 2020 Design !**

Nous vous remercions d'avoir choisi 2020 Design.

Nous vous invitons également à nous faire part de vos commentaires par le biais des **Forums 2020.net** ou par le biais de notre **Communauté 2020**.

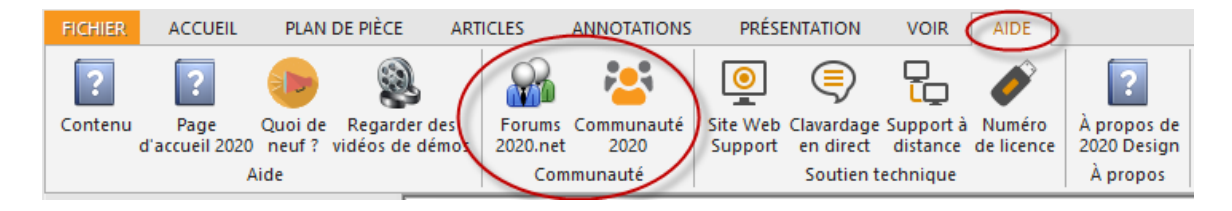

Si vous éprouvez des difficultés pendant l'installation, veuillez contacter le Soutien à la clientèle au **+1.866.697.2020**, du Lundi au Vendredi de 9h à 17h HNE.

#### Contactez-nous

Soutien technique: +1.866.697.2020 Téléphone: + 514.332.4110 Télécopieur: + 514.334.6043 No. sans frais (ventes): + 1.866.698.2020 Télécopieur sans frais: + 1.866.621.2020 Site de l'entreprise : [www.2020spaces.com](http://www.2020spaces.com/) Site utilisateur: [www.2020.net](http://www.2020.net/)

Publié par by 20-20 Technologies Inc. © 2016 Tous droits réservés

Le nom Technologies 2020 et tous noms commerciaux utilisés par Technologies 2020 sont des marques de commerce enregistrées, en instance ou de droit commun appartenant à Technologies 2020 Inc. et/ou à l'une ou l'autre de ses filiales. Toutes références à d'autres marques ou produits apparaissant aux présentes sont des marques déposées de leurs détenteurs respectifs. Technologies 2020 Inc. se réserve le droit de modifier ses produits, services ou logiciels de temps à autre et à sa discrétion, sans autre avis. Les informations de ce document et son utilisation sont sujettes aux conditions générales d'une Licence d'utilisation fournie avec le produit.

# Sommaire

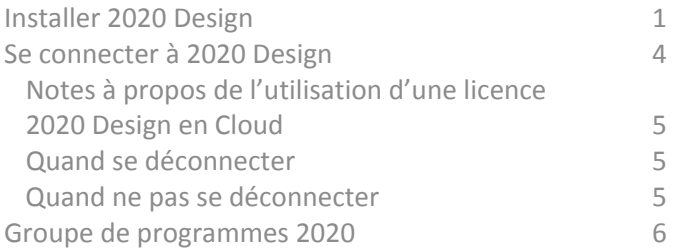

## <span id="page-3-0"></span>Installer 2020 Design

1. Une fois la version téléchargée avec succès, double-cliquez le fichier **.exe** pour démarrer l'installation.

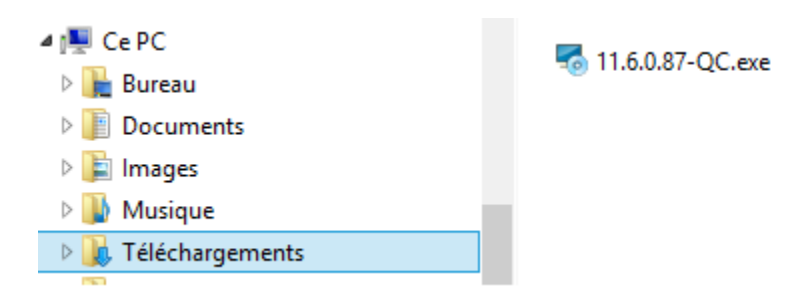

Ceci démarrera aussi le programme d'installation de Windows.

2. Dans l'écran de **Bienvenue**, cliquez **Suivant>**.

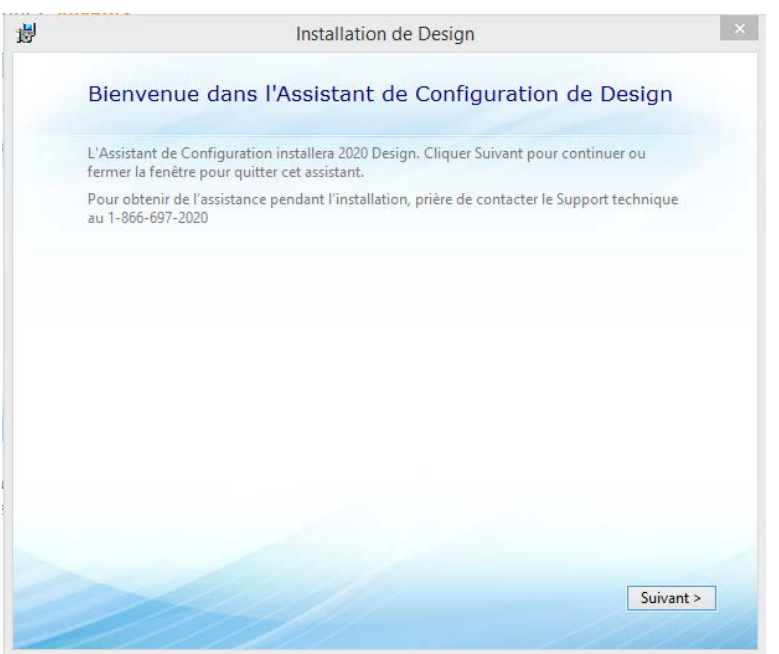

3. Lisez la Licence d'utilisation, assurez-vous de cocher **J'accepte les termes de cette entente**, puis cliquez **Suivant>.**

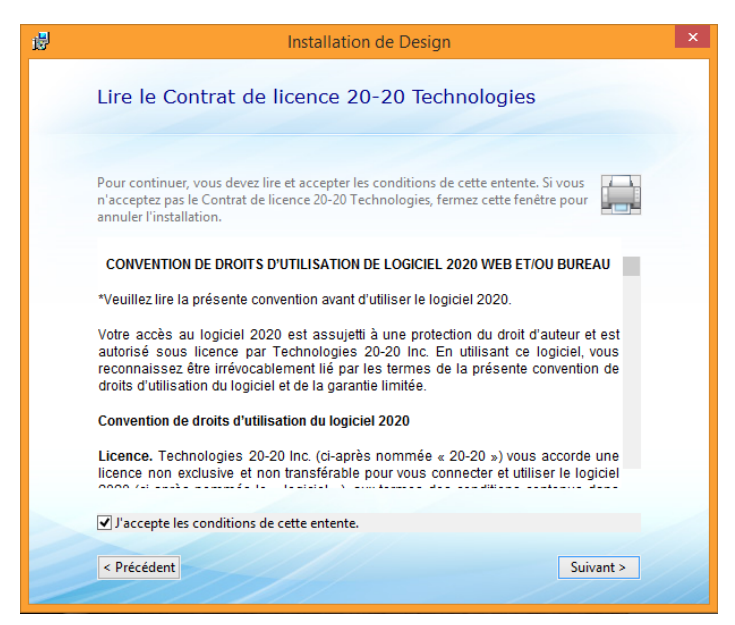

4. Cliquez **Typique** pour installer tous les composants requis. *\*\*Personnalisée est réservée aux utilisateurs avancés\*\**

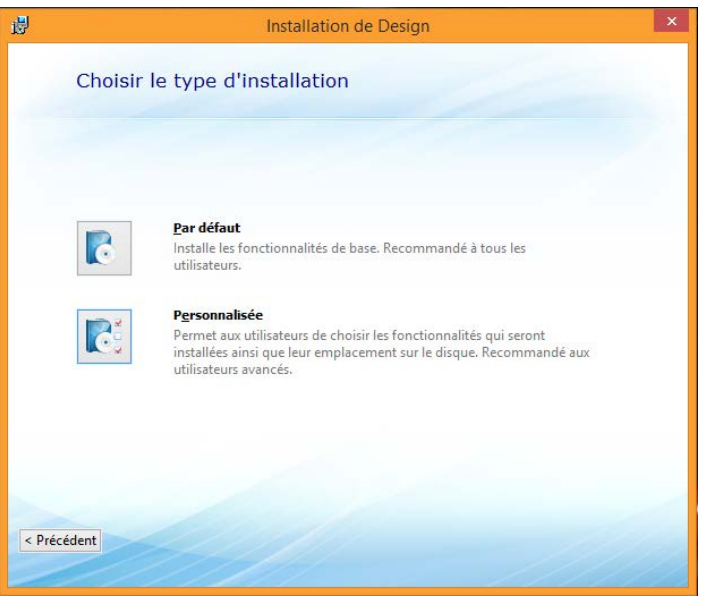

5. Sélectionnez **Impérial** ou **Métrique** pour l'affichage des mesures dans 2020, puis cliquez **Installer**.

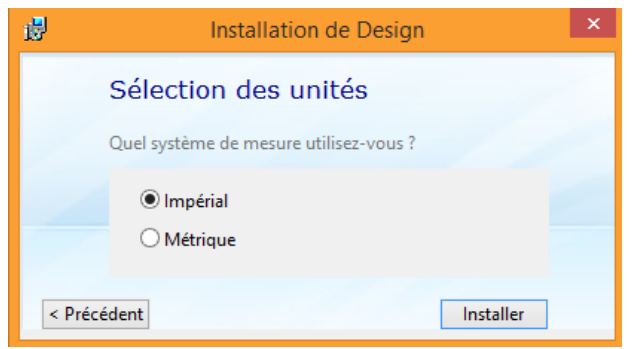

L'installation de Design copie les fichiers logiciels requis, puis installe 2020 par la suite. Le temps d'installation varie selon la performance de votre système.

6. Lorsqu'un message vous avise que l'installation est complétée avec succès, cliquez **Fermer**.

## <span id="page-6-0"></span>Se connecter à 2020 Design

Voici les deux étapes à suivre pour pouvoir utiliser 2020 Design avec une Licence en Cloud:

- 1. Inscrivez-vous à 2020 Cloud en créant un compte utilisateur
- 2. Obtenez un code d'activation de l'équipe 2020.

Pour toute assistance sur la façon de vous inscrire à 2020 Cloud et obtenir un code d'activation, veuillez contacter l'équipe de Soutien à la clientèle 2020.

1. D'abord, cliquez l'icône de raccourci 2020 Design sur votre bureau.

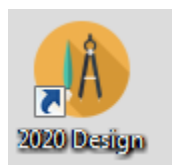

2. Cliquez S'inscrire pour créer un nouveau compte sur 2020 Cloud.

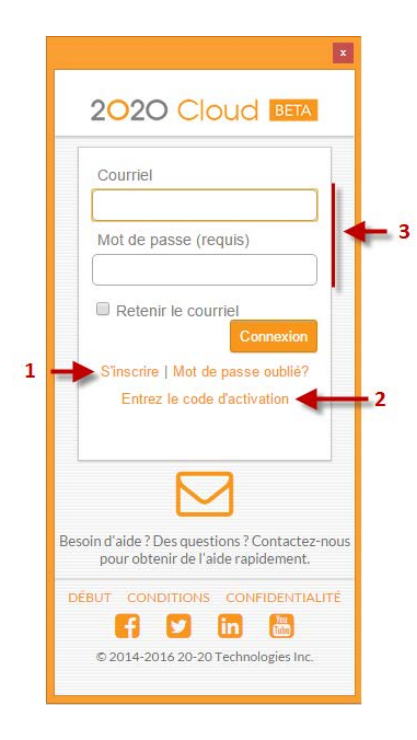

- 3. Cliquez **Entrez le code d'activation** pour entrer votre code d'activation logiciel obtenu de 2020.
- 4. Une fois la licence en Cloud activée, entrez votre nom d'utilisateur et votre mot de passe pour vous connecter à la fois à 2020 Design et à 2020 Cloud.

Si le message suivant apparaît, cliquez **OK**.

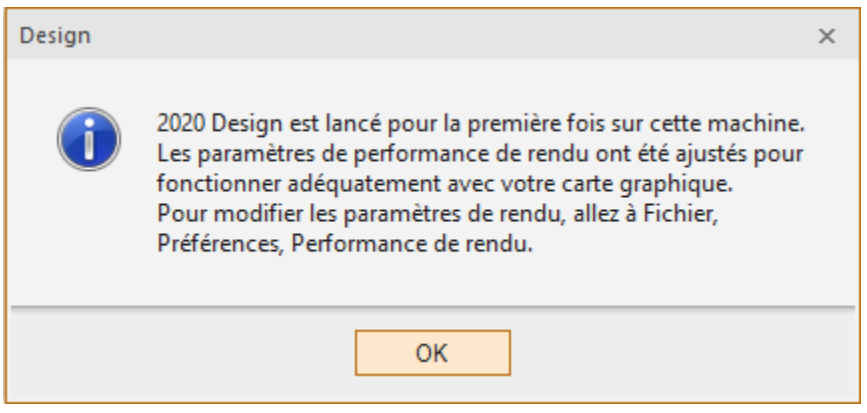

### <span id="page-7-0"></span>Notes à propos de l'utilisation d'une licence 2020 Design en Cloud

• Une fois connecté, votre nom d'utilisateur apparaitra dans le coin supérieur droit de l'écran de 2020 Design, tel qu'il est illustré ci-dessous.

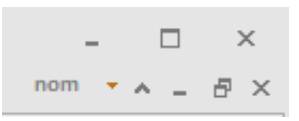

- Lorsqu'une connexion 2020 Cloud est établie, 2020 Design obtient une licence en Cloud par internet, puis l'application est chargée. Lorsque vous fermez 2020 Design sans vous déconnecter de 2020 Cloud, votre licence demeure assignée à votre ordinateur.
- Lorsque vous vous déconnectez, votre licence est « libérée » pour retourner sur 2020 Cloud.
- Si votre ordinateur n'est pas connecté à internet et qu'une licence en Cloud est assignée à votre ordinateur, votre licence logicielle demeure valide pour 7 jours.
- Les utilisateurs qui téléchargent une version d'essai doivent forcément se connecter pour utiliser 2020 Design.

### <span id="page-7-1"></span>Quand se déconnecter

Fermez (quittez) votre session si vous voulez utiliser 2020 Design sur un autre ordinateur. Cette déconnexion libère la licence en Cloud.

#### <span id="page-7-2"></span>Quand ne pas se déconnecter

Si vous croyez ne pas avoir accès à internet au cours des 7 prochains jours (maximum alloué).

# <span id="page-8-0"></span>Groupe de programmes 2020

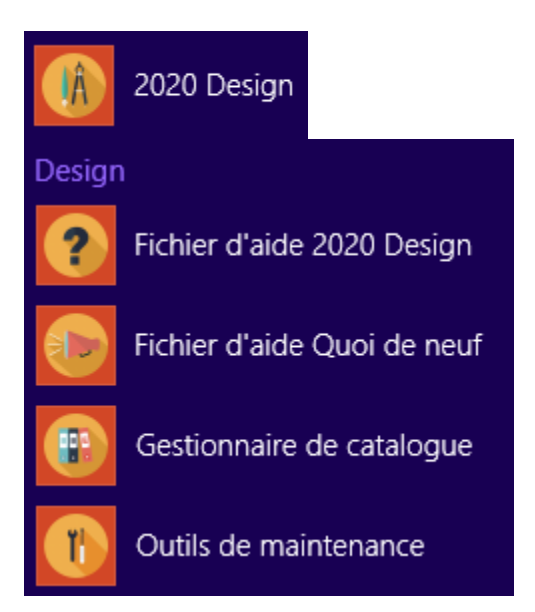